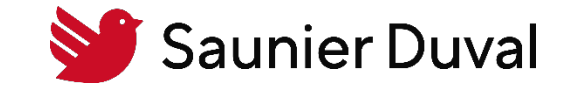

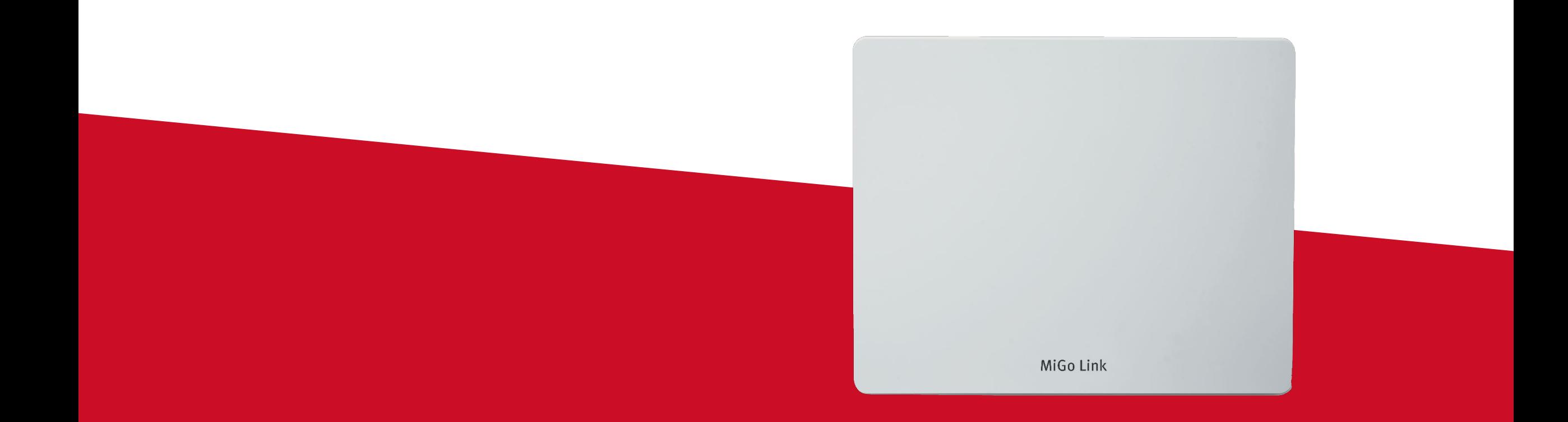

# TUTO reset usine MiGo Link

Tutoriel de reset usine de la passerelle de connectivité Wi-Fi MiGo Link

#### Tutoriel de reset usine de la passerelle de connectivité Wi-Fi MiGo Link Table des matières

- 1. [Etape 1 : suppression de l'ancien compte client](#page-2-0)
- 2. Etape 2 : uniquement pour les utilisateurs Apple [Suppression de la passerelle MiGo Link de l'application Maison](#page-5-0)
- 3. [Etape 3 : reset usine de la passerelle de connectivité Wi-Fi MiGo Link](#page-8-0)
- 4. [Annexe 1 : comprendre le jeu de LED de la passerelle MiGo Link](#page-10-0)

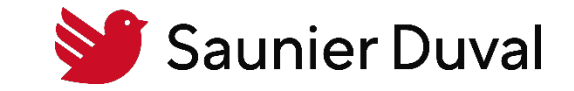

<span id="page-2-0"></span>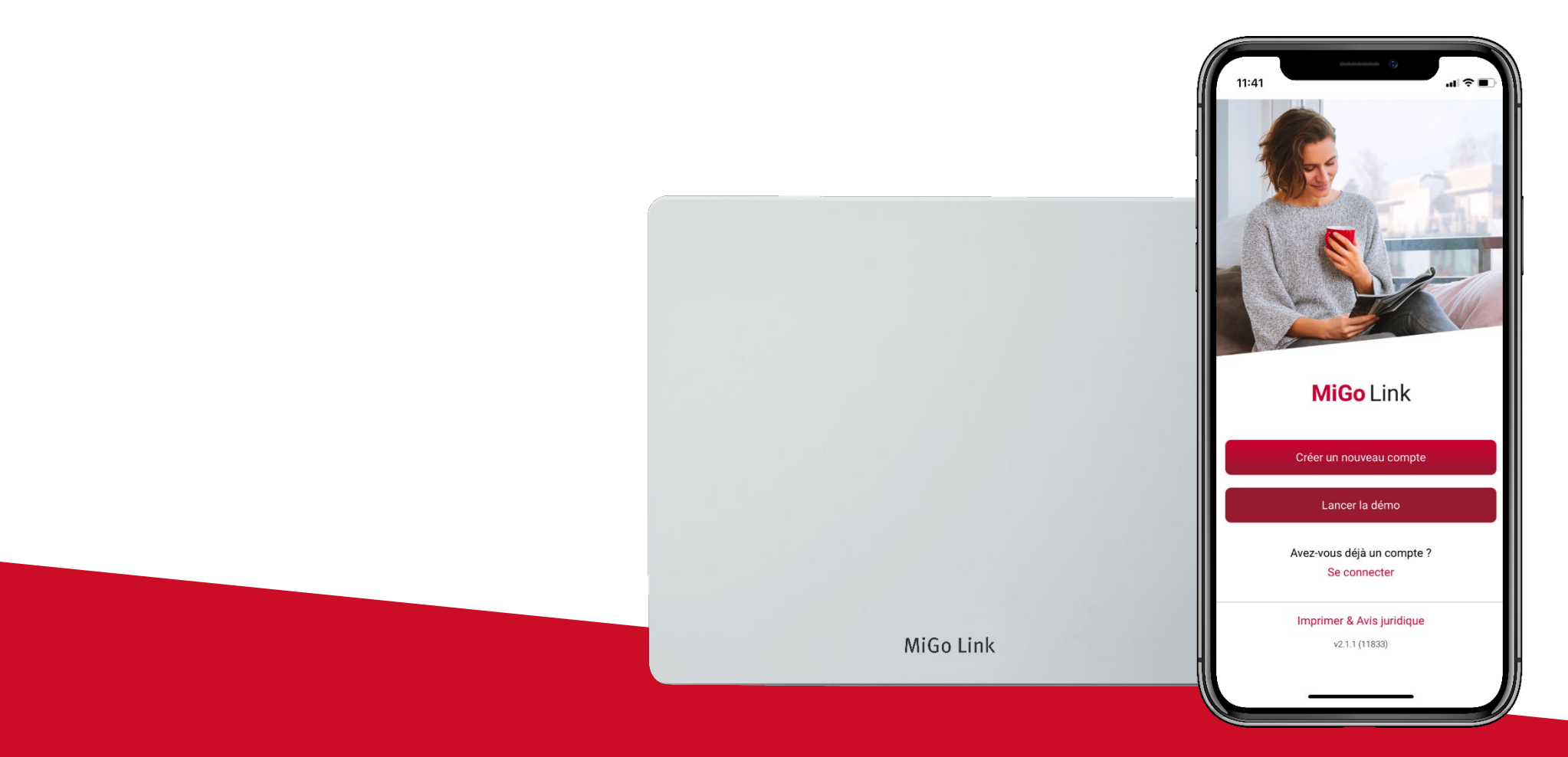

Etape 1 : suppression de l'ancien compte client

# Etape 1 : suppression de l'ancien compte client

Suppression d'un compte MiGo Link

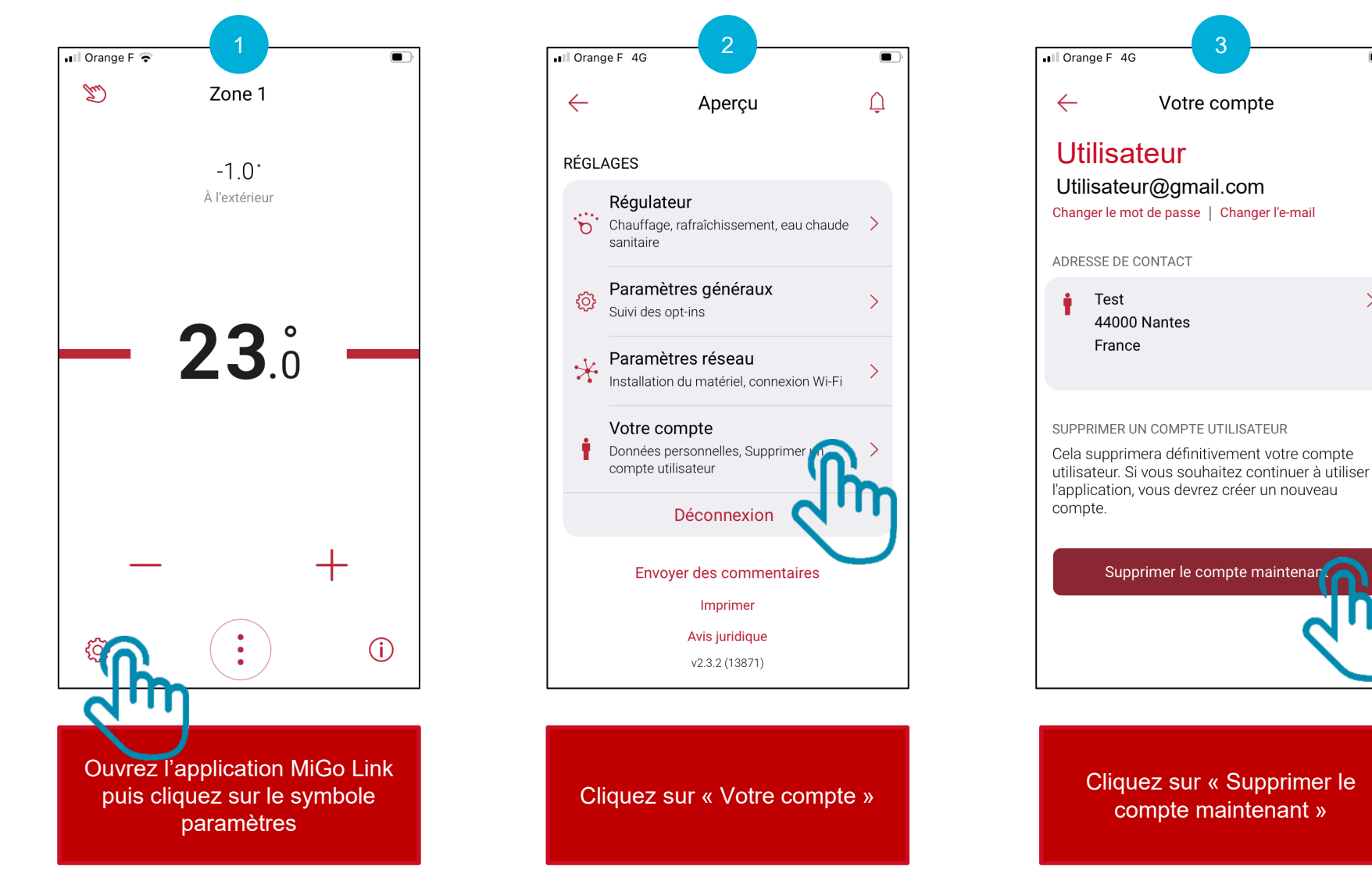

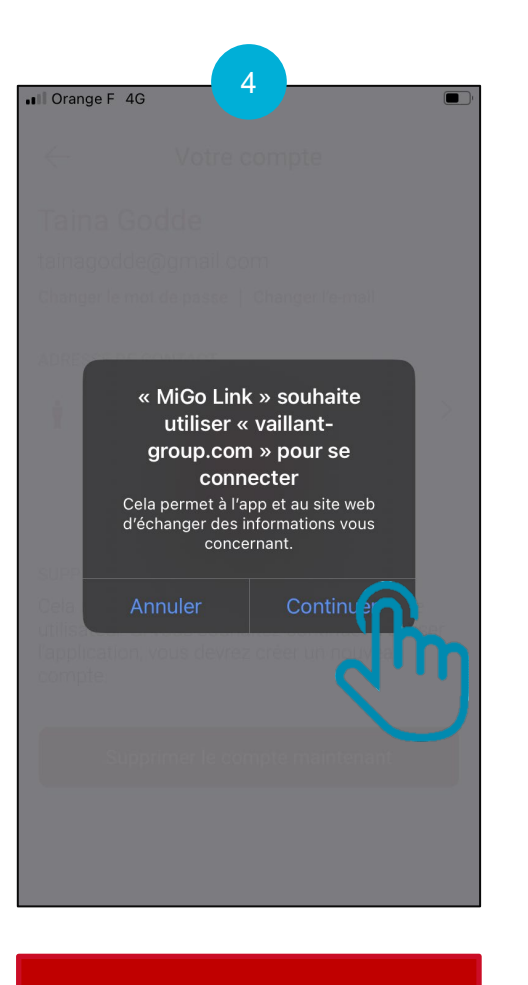

#### Cliquez sur « Continuer »

### Etape 1 : suppression de l'ancien compte client Suppression d'un compte MiGo Link

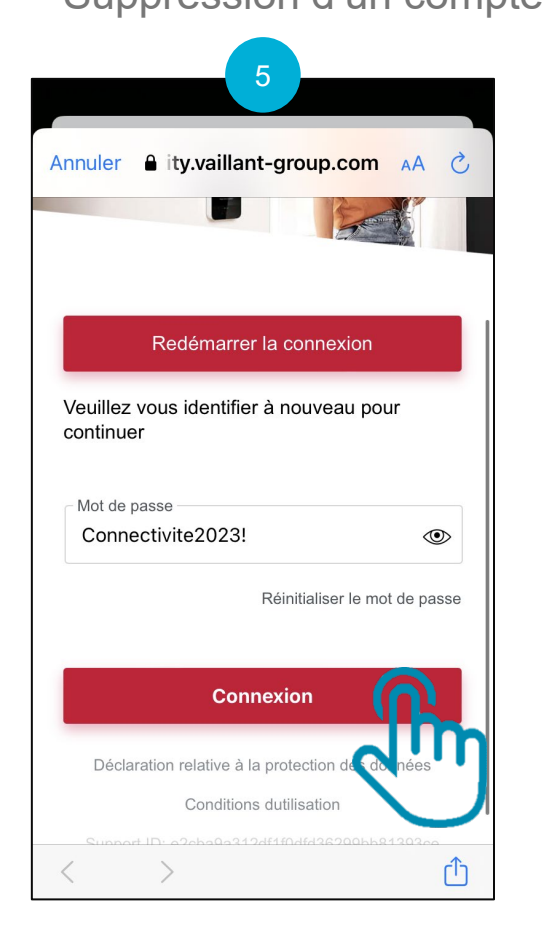

Indiquez votre mot de passe puis cliquez sur « Connexion »

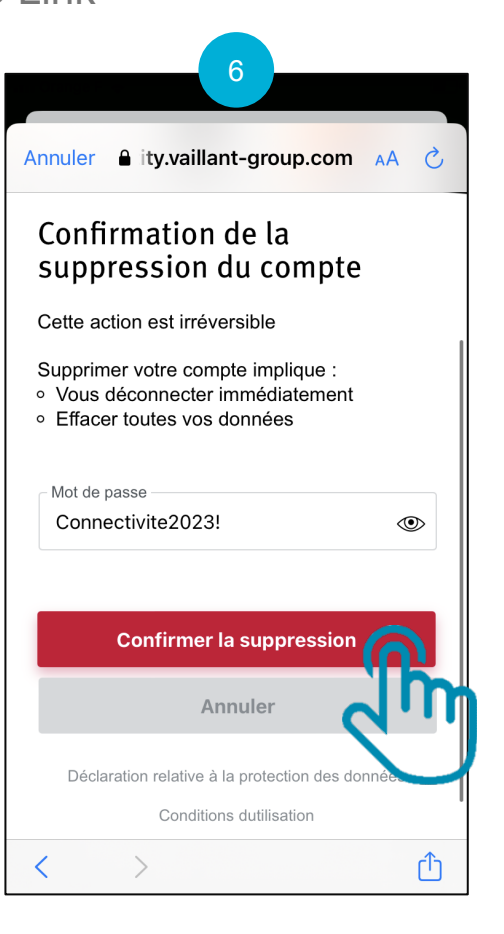

Indiquez votre mot de passe à nouveau puis cliquez sur « Confirmer la suppression »

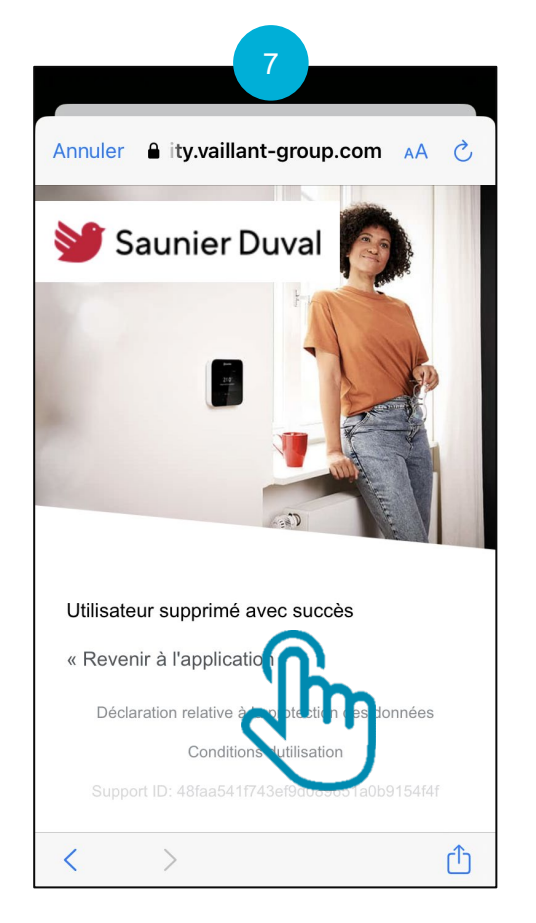

Cliquez sur « Revenir à l'application »

#### 8 all Orange F Compte supprimé avec succès Vous pouvez créer un nouveau compte avec votre adresse e-mail à tout moment. Si vous souhaitez demander la suppression complète de vos données personnelles, vous pouvez le faire en nous envoyant un email. Veuillez noter que pour supprimer également toutes les données de votre passerelle, vous devrez exécuter une réinitialisation d'usine sur l'appareil.

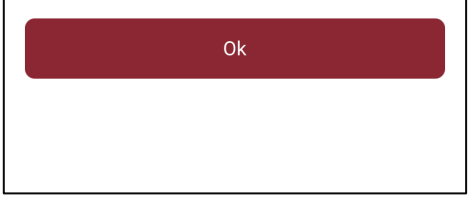

Le compte a été supprimé avec succès

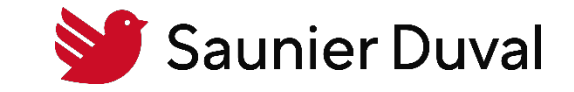

<span id="page-5-0"></span>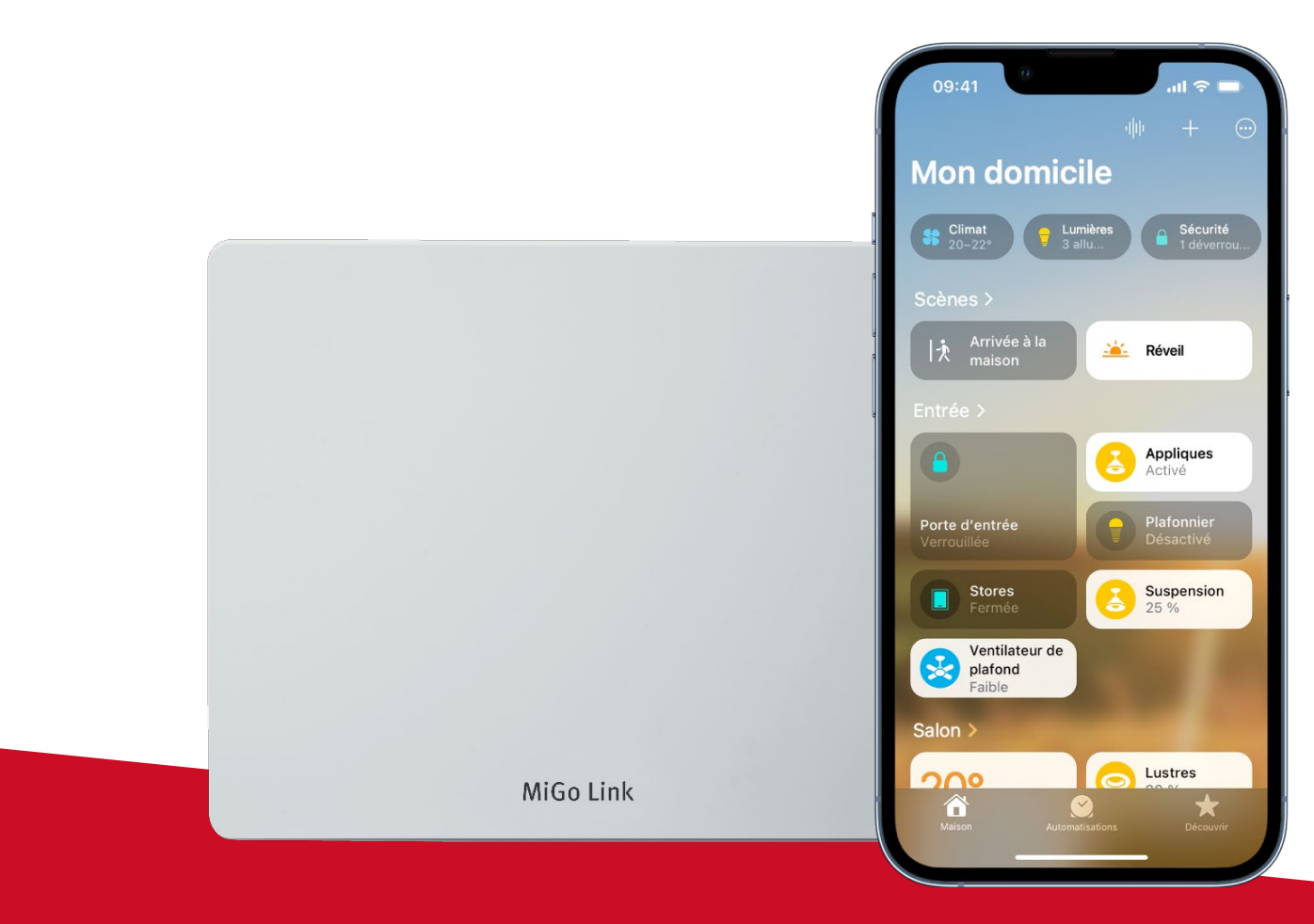

Etape 2 : uniquement pour les utilisateurs Apple : Suppression de la passerelle MiGo Link de l'application Maison

# Etape 2 : suppression de la passerelle MiGo Link de l'application Maison

Cliquez sur « … »

Uniquement pour les utilisateurs Apple

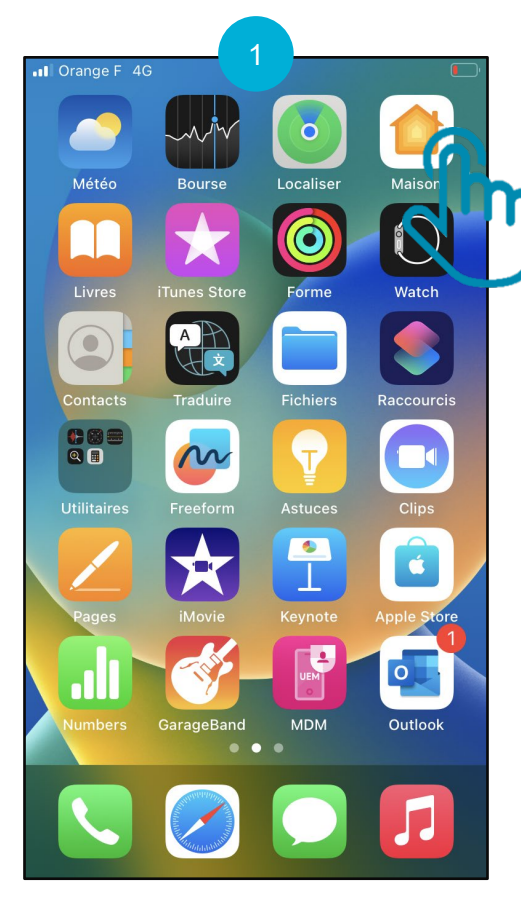

Ouvrez l'application « Maison »

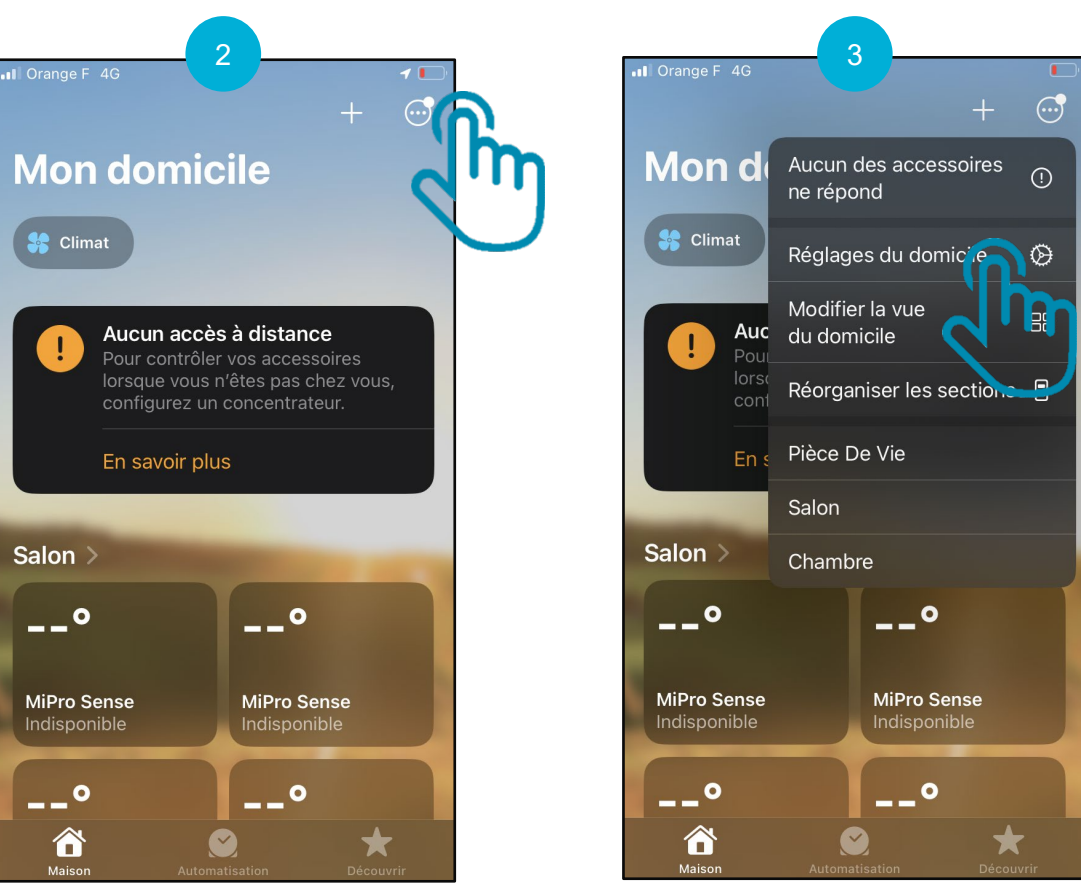

Cliquez sur "Réglages du domicile"

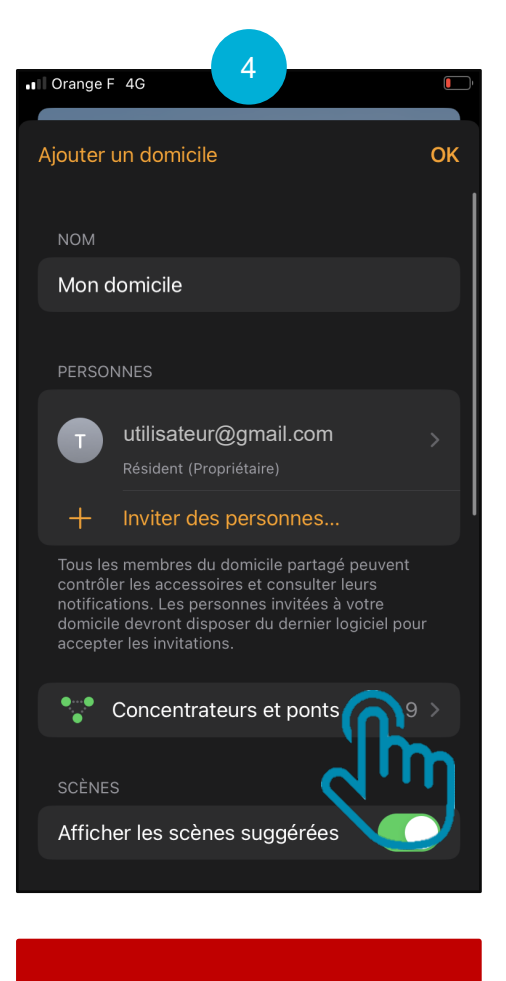

Cliquez sur « Concentrateurs et ponts »

# Etape 2 : suppression de la passerelle MiGo Link de l'application Maison

Uniquement pour les utilisateurs Apple

![](_page_7_Picture_2.jpeg)

Choisissez la passerelle (appelée pont) à supprimer

![](_page_7_Picture_4.jpeg)

Cliquez sur « Supprimer le pont du domicile »

<span id="page-8-0"></span>Etape 3 : reset usine de la passerelle de connectivité Wi-Fi MiGo Link

![](_page_9_Figure_0.jpeg)

## <span id="page-10-0"></span>Annexe 1 : comprendre le jeu de LED de la passerelle MiGo Link

TUTO reset usine de la passerelle de connectivité Wi-Fi MiGo Link

![](_page_10_Picture_70.jpeg)